# **NATIONAL STUDENT CLEARINGHOUSE®**

# **Interstate Passport Services**

# **PassportVerify Request File Formatting and Submission Guide**

**Version 1.0**

**October 2019**

**NATIONAL STUDENT CLEARINGHOUSE** 2300 Dulles Station Blvd., Suite 220, Herndon, VA 20171 www.studentclearinghouse.org

### **Table of Contents**

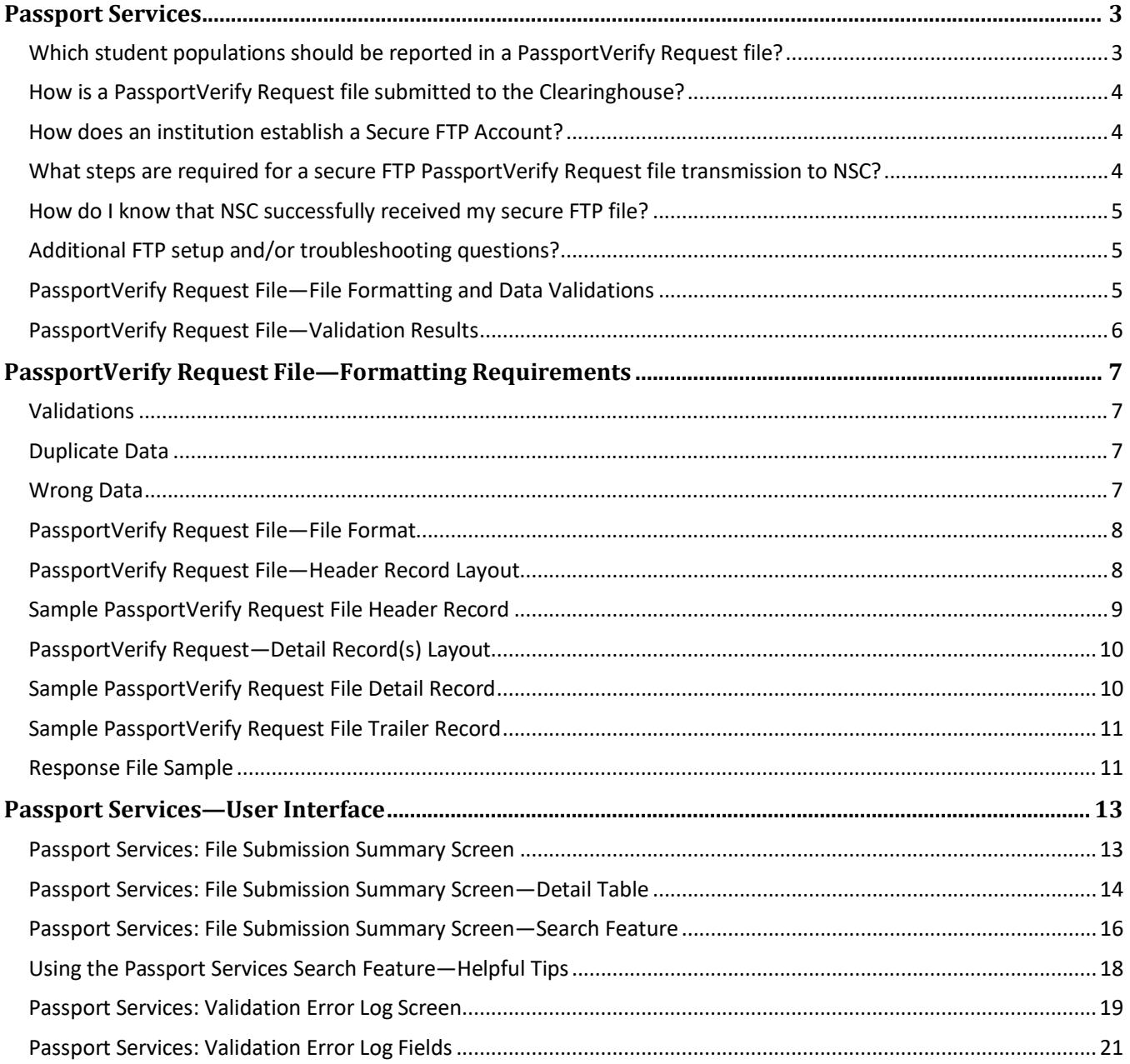

### **Version History**

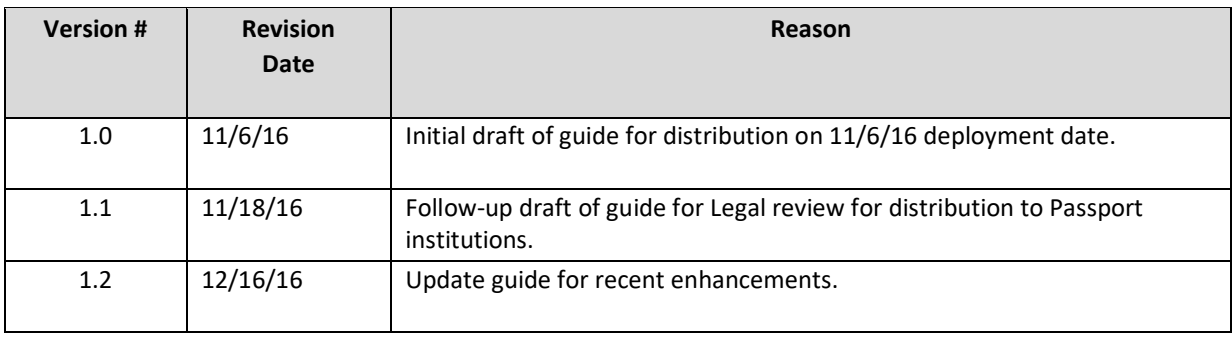

### <span id="page-3-0"></span>**Passport Services**

Interstate Passport $^{SM}$  is a program designed to facilitate the transfer of student learning between participating higher education institutions, improve graduation rates among member institutions, and provide analysis of transfer students' performance data for quality assurance. The program focuses on lower-division general education, the common denominator among most institutions—concentrating on it as a whole, not on individual courses—and allows for a cross-border "match" of outcomesintegrated general education for block transfer.

The National Student Clearinghouse provides two services to Interstate Passport Network member institutions: (1) PassportVerify, through which institutions submit data on students to whom they have awarded a Passport and can also verify if an incoming transfer student has earned a Passport at a previously attended institution, and (2) Academic Progress Tracking, in which institutions report to the Clearinghouse academic progress on transfer students, both with and without a Passport, and native students with a Passport, and receive reports from the Clearinghouse on how their previous students performed after transfer.

For these two services, members of the Interstate Passport Network (Network) will submit three types of files to the National Student Clearinghouse: (1) Passport Completion File: (2) PassportVerify Request File; and (3) Passport Academic Progress Tracking Data File.

### **Introduction**

This guide for registrars and institutional researchers at Network member institutions/systems describes how to send a PassportVerify Request file to the Clearinghouse. The purpose of the request is to verify if incoming transfer students at your institution have earned a Passport Lower-Division General Education (LDGE) at another Network institution. Institutions will submit Passport data to NSC, which will in turn be requested by partnering schools in a future Passport verification. For this reason, data quality and accuracy is essential. All participating institutions are encouraged to provide as much information as possible, which will improve the efficiency and accuracy in how each student's academic accomplishments are reported.

Please follow these steps to prepare an *PassportVerify Request File* for submission to NSC:

- 1. Read this guide and all exhibits thoroughly.
- 2. Ensure all necessary data is captured accurately.
- 3. Verify the accuracy of the data contained within each file.
- 4. After verifying data accuracy, submit the file to The National Student Clearinghouse for further processing.

### **Getting Started**

<span id="page-3-1"></span>The following details should be reviewed before any institution participates in PassportVerify:

#### **Which student populations should be reported in a PassportVerify Request file?**

Network member institutions may submit a request for any student.

#### **When Should PassportVerify Request Files be Submitted?**

NSC suggests that institutions submit a file for each new registration period, however, there are no limits or restrictions on when and how often PassportVerify Request files may be submitted to the Clearinghouse.

#### <span id="page-4-0"></span>**How is a PassportVerify Request file submitted to the Clearinghouse?**

The National Student Clearinghouse supports secure FTP to safely and securely collect, store, manage and distribute all sensitive data and information between participating organizations and the Clearinghouse. A secure FTP account must be established with the Clearinghouse at least two business days before the date of first file submission.

#### <span id="page-4-1"></span>**How does an institution establish a Secure FTP Account?**

Once each Network member institution's Passport Services Amendment to the Core Agreement is delivered to the Clearinghouse and processed, a secure FTP account will be configured to allow for future submission of Passport data files. In most cases, howeverNetwork institutions already have service agreements with the Clearinghouse, so registrars and other staff will continue to use their NSC credentials to log into NSC's secure system for Passport services. Individuals and/or institutions that do not already have NSC credentials will receive them from NSC upon receipt of the institution's Passport Services Amendment.

#### <span id="page-4-2"></span>**What steps are required for a secure FTP PassportVerify Request file transmission to NSC?**

Participating Network institutions will be required to use their National Student Clearinghouse secure Passport-specific FTP account in order to transmit any Passport data files to NSC. Key features of the NSC's secure FTP system include the following:

- The system employs an easy-to-use Web-browser interface allowing users to quickly and securely send and receive data files
- Files are stored using the *U.S. Federal Encryption Standard, FIPS 140-2* validated AES encryption
- Eliminates the need to encrypt or compress data files or enter complicated FTP line commands prior to each file transmission
- Allows users with automated environments to use no-cost or low-cost secure FTP clients to exchange files over encrypted FTPS and SSH connections

The Web-browser interface is a quick and easy method for manual transmission of data files. To use a Web-browser interface, follow the instructions below or refer to the *Secure FTP Help* feature which can be found at the National Student Clearinghouse Help Center[: http://help.studentclearinghouse.org.](http://help.studentclearinghouse.org/)

- 1. From a Web-browser, navigate to the following URL: **[https://ftps.nslc.org](https://ftps.nslc.org/)**
- 2. Enter your National Student Clearinghouse-provided username and password. *(NOTE: Upon establishing a secure FTP account with the Clearinghouse, an email will be distributed containing all necessary access to PassportVerify Requests.)*
- 3. Review and ensure that the following login requirements are met once your secure NSC FTP account is established:
	- Usernames are NOT case sensitive; passwords ARE case sensitive
	- Accounts are suspended after numerous login attempts using an incorrect password
	- First-time users may be prompted to update their password upon initial login to the system
	- New passwords are required to abide by the following security standards:
		- o Minimum length for all passwords is six characters
		- o Each password must contain at least one alphabetical and one numerical character
		- o Passwords must not resemble your user name
- 4. Once logged in, select *'Upload a File Now'* and follow the prompts.

*NOTE: For automated environments, please refer to the Secure FTP Help feature which can be found on the Clearinghouse Help Center website: [http://help.studentclearinghouse.org](http://help.studentclearinghouse.org/)*

#### <span id="page-5-0"></span>**How do I know that NSC successfully received my secure FTP file?**

The Clearinghouse will send a file receipt confirmation to the email address provided on the Passport Services agreement.

#### <span id="page-5-1"></span>**Additional FTP setup and/or troubleshooting questions?**

If you have any questions or need assistance with secure FTP, contact Clearinghouse Technical Support at [secureftp@studentclearinghouse.org](mailto:secureftp@studentclearinghouse.org)

#### <span id="page-5-2"></span>**PassportVerify Request File—File Formatting and Data Validations**

Upon receipt of each PassportVerify Request file, the Clearinghouse will perform an initial *structural* validation in order to ensure each file is formatted properly. The structural validation is followed by a *field-level* data validation, ensuring that all field-level data is valid and represented as required:

• **PassportVerify Request File** *structural* **validations:** The structural validation will ensure that each file is formatted correctly to allow for further processing and validation (e.g., all columns are accounted for, no blank rows, etc.). If PassportVerify identifies a structural error associated with a file, the system will identify and notify the user of the error and stop any further processing. At that point, users should address the file formatting error and resubmit the file.

*NOTE: Because the system cannot further process any files containing structural errors, all structural validation errors are identified on an individual basis—i.e., TWO OR MORE structural errors would never apply to the same file submission.*

• **PassportVerify Request File** *field-level* **data validation:** If the file passes all structural validations, it will then run through a rigorous field-by-field validation process to ensure that each field is populated correctly according to established data requirements (e.g., required fields are populated, field lengths are correct, proper date formatting, etc.). Unlike structural validations, all field-level validations are processed and identified simultaneously. So, although a file can only contain one structural error for each submission, the system could uncover several field-level errors for each file.

*NOTE: The PassportVerify Request File data requirements are found below in the section labeled PassportVerify Request File—Formatting Requirements.*

#### <span id="page-6-0"></span>**PassportVerify Request File—Validation Results**

After the PassportVerify Request file runs through the necessary validations, an email notification will be sent to the email address on record for the corresponding institution; this email will provide the data submitter with one of three validation results:

• **PassportVerify Request File Unable to Load:** Email notifications containing this validation result within the subject line of the email indicate that the structural validation has FAILED for this particular file submission. Structural errors prevent the submitted file from properly uploading into NSC's repository for further processing. All files returning this validation result need to be corrected and subsequently resubmitted. Because structural errors are identified individually, the email notification will contain details associated with the structural error along with any recommended resolutions.

*NOTE: If a structural error is identified during the PassportVerify file validation process, the system will identify the error and discontinue any further structural or field-level validations. Any identified structural errors need to be corrected and the file should be resubmitted for further validation.*

• **PassportVerify Request File Needs Correction:** Email notifications containing this validation result within the subject line of the email indicate that while the initital structural validation has passed, the secondary field-level validation has FAILED for one or more of the data fields contained within the file. This email contains directions for and provides data submitters with links to access NSC's Passport Services in order to review any errors resulting from the field-level validation. Each error notification is accompanied by a proposed solution for further clarification and troubleshooting. After all of the data errors uncovered during the validation process are corrected, the updated file needs to be resubmitted for another validation. This process continues until NSC receives a properly formatted PassportVerify Request file which does not contain any data validation errors.

*NOTE: Due to the fact that several field-level errors could exist for each file submission, these errors are not listed individually on the email notification; users are required to access the Passport Services application for field-level validation error information.*

• **PassportVerify Request File Accepted:** If the file structure and data field validations all pass, an email notification containing this validation result within the subject line of the email will indicate that the file has passed all validations and has been accepted by the Clearinghouse for further processing. At this point, no further corrections to the file or resubmissions are necessary. Once a PassportVerify Request file is successfully submitted, data will be loaded into NSC's database for future inclusion in Passport verifications and reports.

*NOTE: Users are not required to access the system when files pass validation, as these files will not associate to any error information in the system and no further user action is needed. If necessary, however, users can reference summary details for any successfully transmitted PassportVerify Request file by accessing the Passport File Submission Summary screen.*

Each of the above Passport file validation email notifications contains a link to NSC's Web-based Passport Services application. Following this link and providing proper login credentials (when

prompted) allows Passport data submitters to directly access Passport Services in order to view the status of all Passport file submissions for the associated user's account. Upon accessing Passport Services, users will be directed to the *Passport File Submission Summary* screen, which provides a detailed listing of all Passport data files submitted to and processed by NSC.

If a submitted Passport data file contains structural or field-level errors, users will have the ability to view all of the errors identified for a particular file, along with the total number and location within the file of each error. *(NOTE: The location of the error is identified as the Line Number.)* Each error listed is also accompanied by a proposed solution for further assistance in troubleshooting.

### <span id="page-7-0"></span>**PassportVerify Request File—Formatting Requirements**

This section provides the formatting specifications required in order to prepare a PassportVerify Request file for submission to the Clearinghouse via secure FTP. It is essential that files are formatted in accordance with the Clearinghouse's specifications to ensure a successful transmission. Following are the data record layout specifications required for successful submission of a PassportVerify Request file.

#### <span id="page-7-1"></span>**Validations**

When the clearinghouse receives a file, it runs two types of validations to ensure that only valid data is stored in the data warehouse.

- **Structural Validations**: Structural validations check that a file is structurally valid. They look to see that file has valid header, valid trailer, and at least one record. These validations occur one at a time, which means once the system finds a problem it will stop processing and send the error and solution via email to the sender. If the file has five structural errors, the sender will receive them one at time. Since the file processing stops as soon as the first error is detected, the system is unable to send all the validations at the same time.
- **Field Validations:** Field validations ensure that field level information, such as required fields, data type, length, formats, etc., are valid. If a file fails due to field validations, a link to an error detail page will be sent. The user must then go to the UI to see the errors and solutions.

#### <span id="page-7-2"></span>**Duplicate Data**

Sending duplicate data is not a concern. If duplicate data is sent, the clearinghouse does not need to be informed. Logic is built into the system so that only the most recent data for each unique record is saved in the system and reported. If you make an error in the file submission, the data can be corrected and re-uploaded, and only the corrections will be added. No duplicates are created.

#### <span id="page-7-3"></span>**Wrong Data**

If wrong data is sent, inform the clearinghouse with the submission number and date. These records will then be marked as inactive and will not be reflected in reports.

#### <span id="page-8-0"></span>**PassportVerify Request File—File Format**

PassportVerify Request file formats must adhere to the following criteria:

- Files must be in comma-delimited format
- Files must be in flat-file format
- Each file must contain a valid *Header*, *Body (Detail)* and *Trailer* section in accordance with NSC's file-formatting guidelines

#### **PassportVerify Request File—Data Definitions**

The PassportVerify Request file specifications detailed in this document for required/optional fields, data type codes and additional comments are translated and/or explained as follows:

- **Data Type Codes (for Each Field):**
	- o A = Only ALPHABETIC characters are permitted
	- $\circ$  N = Only NUMBERS are permitted
	- o AN = Only ALPHABETIC characters and NUMBERS are permitted
	- o String = ALPHABETIC characters, NUMBERS and SPECIAL CHARACTERS (e.g., hyphen, underscore, ampersand, exclamation point, etc.) are all permitted
- **Required/Optional:**
	- $\circ$  R = Field is required for validation
	- $O =$  Field is optional and not required for validation
- *Filler* **fields:** Each Passport data file contains several *Filler* fields; these fields are placeholders for data elements which could be added to the file in any future system enhancements. **All Passport Filler fields must be left blank.**
- **Required fields:**
	- $\circ$  Required fields need to be populated with a valid value for the successful transmission of any Passport data file; required fields left empty will result in a validation error. (*NOTE: Please do NOT enter the word 'Null' as a value in any field.)*
	- $\circ$  Passport data files contain several fields requiring the entry of a pre-defined value to ensure a successful file submission to NSC:
		- Any applicable pre-defined data fields must be populated with the value indicated within single quotes and detailed in the corresponding *Additional Comments* column (e.g., Detail Record Type  $=$  'PD1').
		- Single quotes (') are only used to highlight the required pre-defined data entry and should NOT be included in the actual data field (see *Sample PassportVerify Request File Header/Detail/Trailer Record* sections below for examples).
- **Other noteworthy information:**
	- o The Trailer Record in the file is always the LAST ROW in each file
	- o Files should not contain any blank lines

#### <span id="page-8-1"></span>**PassportVerify Request File—Header Record Layout**

All PassportVerify Request files must include a properly formatted Header row in order to be processed successfully. The Header row is the first set of data validated by the Clearinghouse.

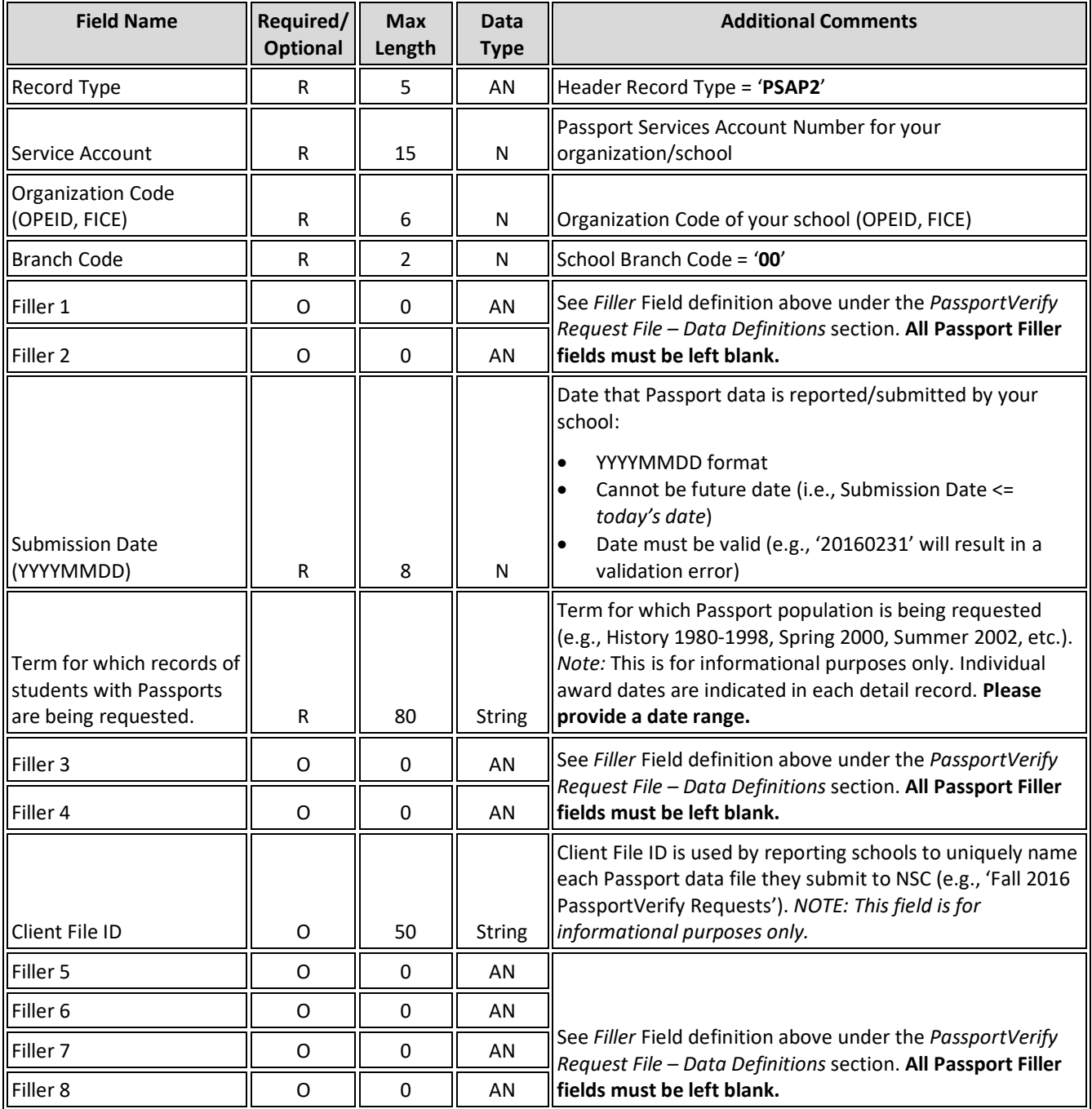

#### <span id="page-9-0"></span>**Sample PassportVerify Request File Header Record**

Please reference the following PassportVerify Request file Header row as a sample:

<span id="page-10-0"></span>**PSAP1,10028612,009333,00,,,20151027,SPRING 2015,,,1451564646,,,,**

#### **PassportVerify Request—Detail Record(s) Layout**

All PassportVerify Request files must include at least one properly formatted Student Detail record in order to be processed successfully.

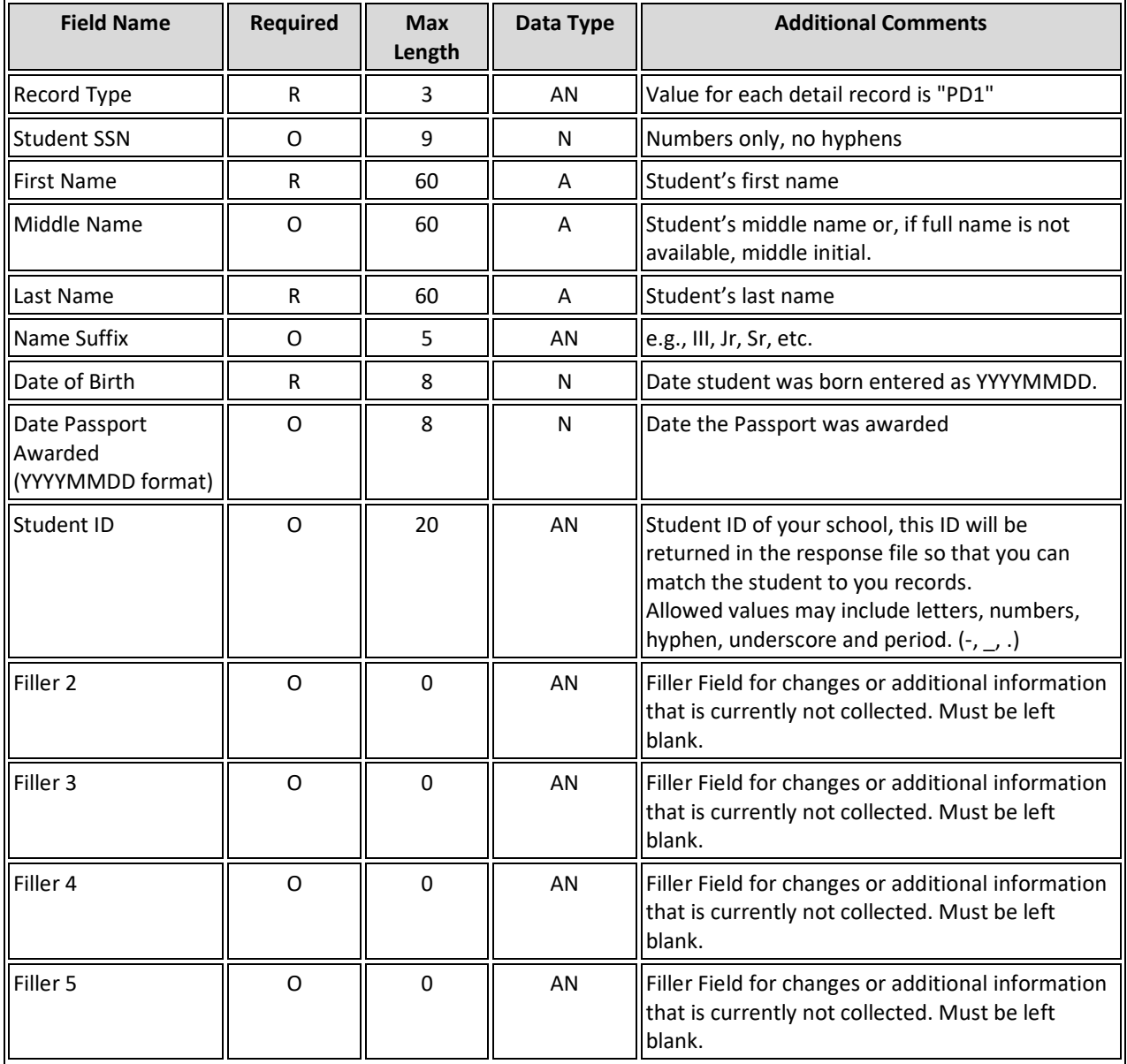

#### <span id="page-10-1"></span>**Sample PassportVerify Request File Detail Record**

#### **PD1,471545612,BRITNEY,P,NATTANA,,1990112,,,,,,**

#### **Trailer Record Layout**

All PassportVerify Request files must include a properly formatted Trailer section in order to be processed successfully. The Trailer section is the last set of data validated by the Clearinghouse.

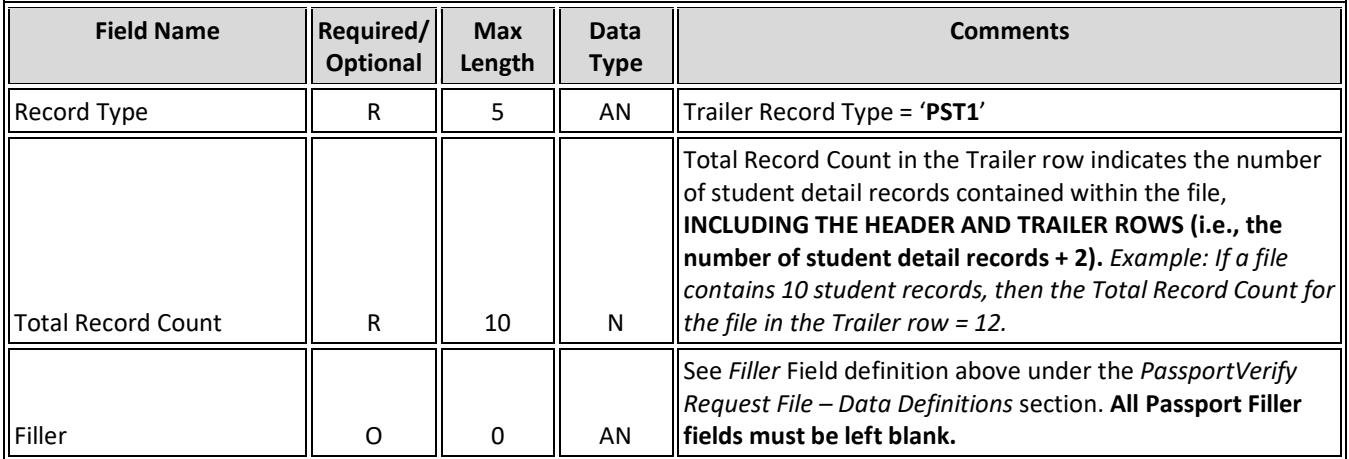

#### <span id="page-11-0"></span>**Sample PassportVerify Request File Trailer Record**

Please reference the following PassportVerify Request file Trailer row as a sample:

**PSAP1,10028612,009333,00,,,20151027,SPRING 2015,,,1451564646,,,, PD1,471545612,BRIDNEY,P,NATTANA,,1990112 PST1,1,**

#### **Sample PassportVerify Request File**

**PST1,1,**

#### <span id="page-11-1"></span>**Response File Sample**

Please see a sample of response file that you will get back from the Clearinghouse. *Note the formatting on the sample is adujusted for better readability.* 

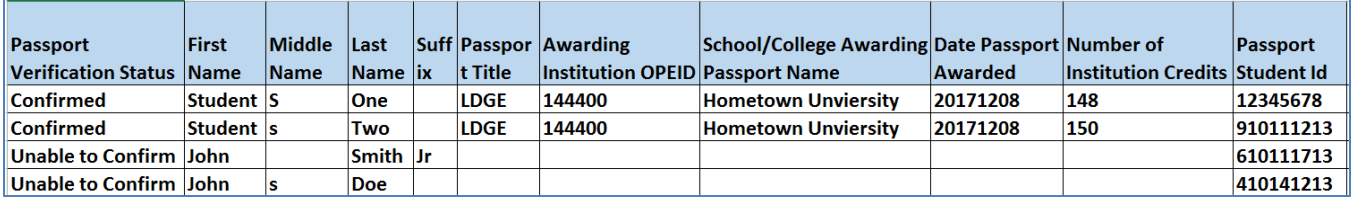

#### **Questions:**

Please contact the Clearinghouse at **PassportSupport@nslc.org** with any questions or concerns.

### <span id="page-13-0"></span>**Passport Services—User Interface**

Passport data files submitted to the Clearinghouse are validated by the Passport Services application to ensure the file is properly formatted and the field-level data contained within the file is valid. Once a file is submitted to and validated by NSC, an email notification providing the validation status of the file submission is distributed to the email address on record for the submitting institution.

Passport Services provides access to Passport data file submission summary information for each institution on the *File Submission Summary* screen. The Submission Summary screen displays a listing of all Passport data file submissions associated with a particular institution along with the current validation status of each file. Successfully submitted files with a PASSED status require no further action. As mentioned previously, users can select submission records which have FAILED validation in order to view any structural or field-level error details associated with the submission. Error details are accompanied with resolution guidelines which institutional users can apply to make any appropriate corrections to the file before resubmission.

Passport institutions have access only to their own file submissions (i.e., School A will not see any submissions from School B and vice-versa). While the screen default view displays the most recent submission at the top of the list, users can also reference older Passport data submissions if necessary via the *Search* feature provided at the top of the screen: https://secure.studentclearinghouse.org/passportui/faces/portal

#### <span id="page-13-1"></span>**Passport Services: File Submission Summary Screen**

Upon accessing NSC's Passport Services application, users are directed to the *Passport Services File Submission Summary* screen. This is essentially the Passport *Home Page*. The Summary screen displays all Passport data file submission records for each institution in a sortable and customizable *Detail Table*. Users can search for a particular submission (or a grouping of submissions) using a selection of Passport file criteria that will filter the entire list into a smaller subset of submissions.

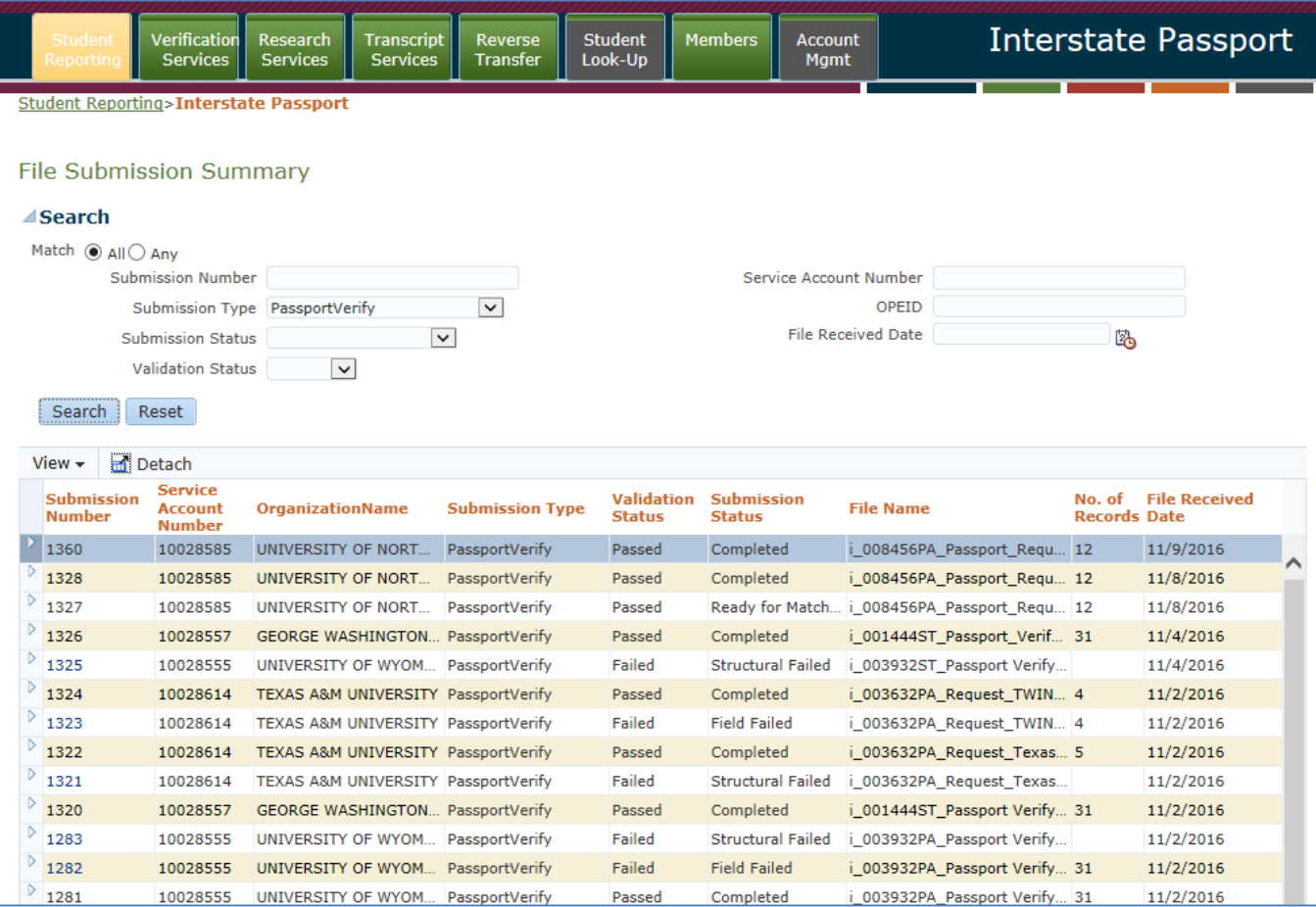

**Figure 1:** *Passport File Submission Summary Screen***—this is the initial screen (i.e., the Passport 'Home Page') presented to Passport users.**

#### <span id="page-14-0"></span>**Passport Services: File Submission Summary Screen—Detail Table**

The File Submission Summary screen detail table provides institutions with a summary listing of significant details for each Passport data file submitted to the Clearinghouse. Users can also utilize the *View* and/or *Detach* features located within the table in order to customize the table display to their preference.

The Passport File Submission Summary screen detail table contains the following Passport data file submission information for each participating institution:

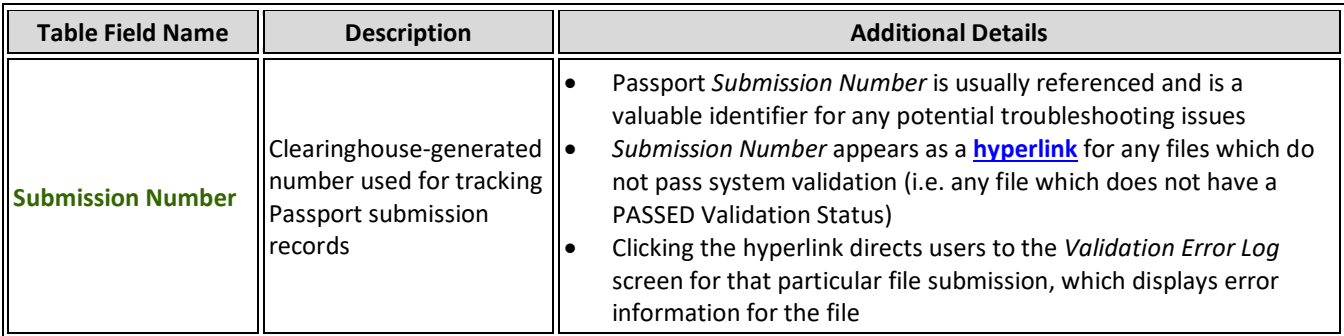

 $\overline{\mathbf{r}}$ 

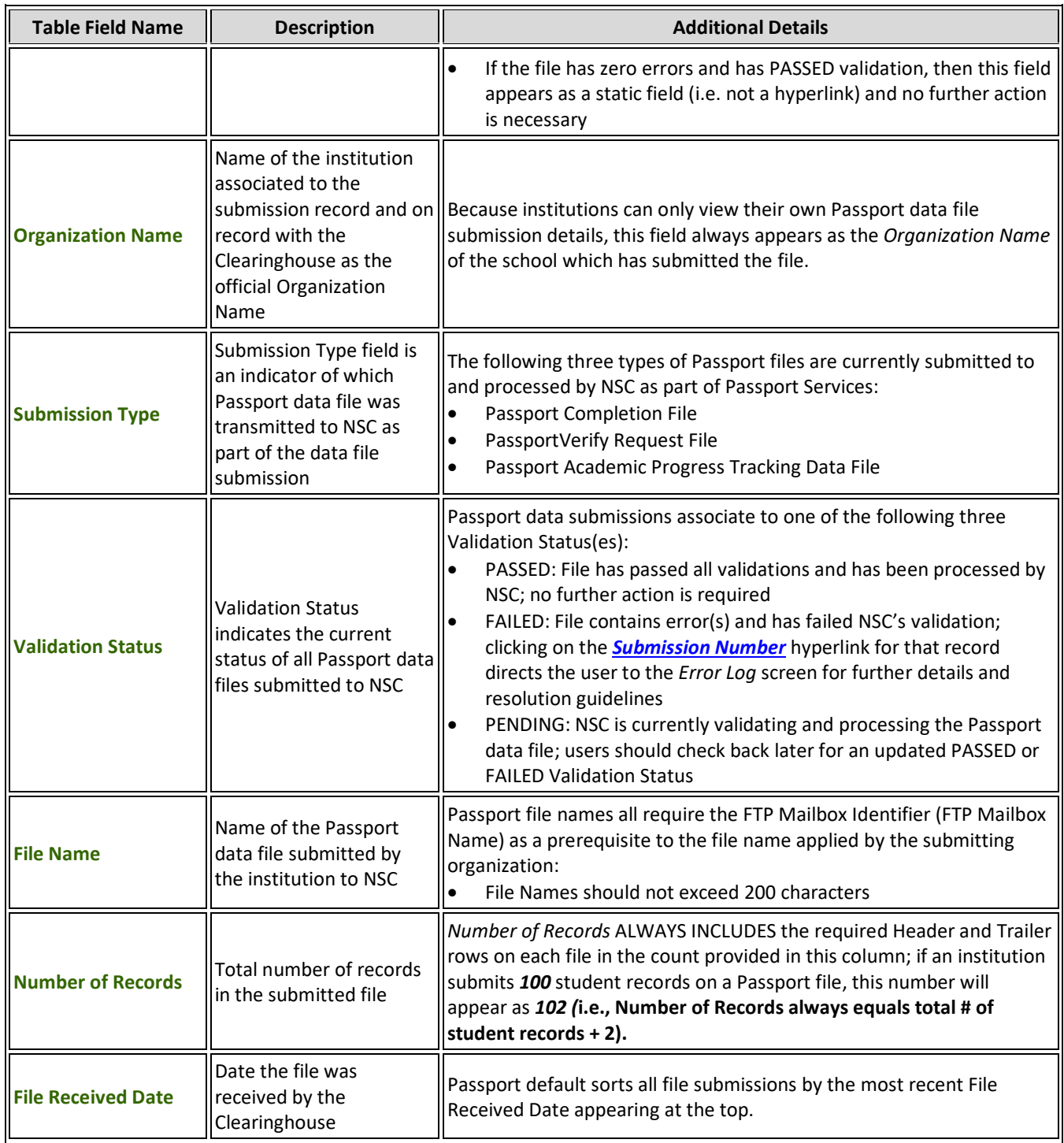

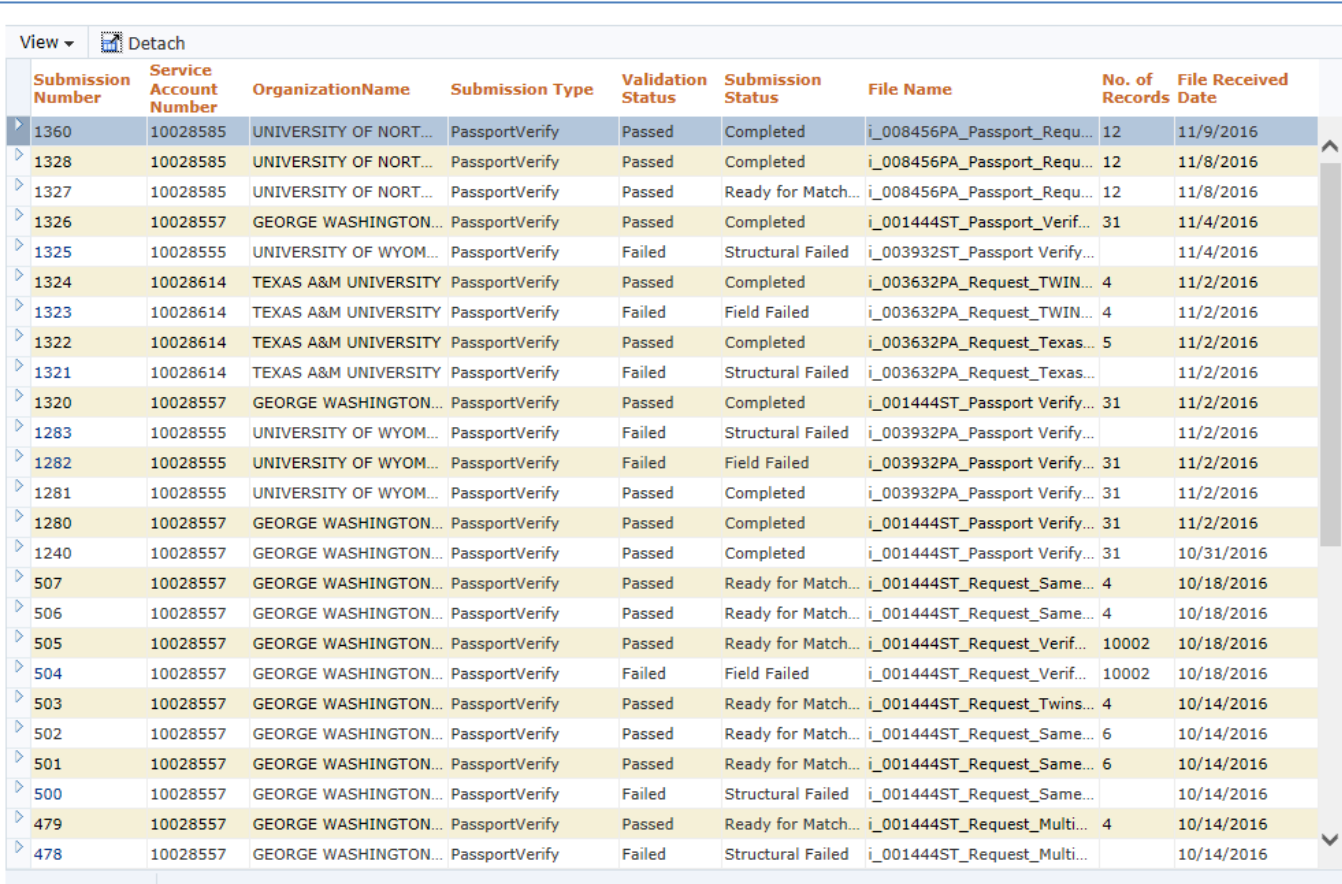

**Figure 2:** *Passport Services File Submission Summary Screen Detail Table* **displays a summary listing of all Passport data files submitted to the Clearinghouse for each participating institution. Schools will have access only to the submission records corresponding to their individual Passport account (i.e., schools cannot view Passport submissions from other schools).**

#### <span id="page-16-0"></span>**Passport Services: File Submission Summary Screen—Search Feature**

Passport Services provides users with the capability to search for one or more attribute(s) of a file submission in the *Search* section, which is displayed at the top of the File Submission Summary screen. Users can search for a particular file—or a group of files—by utilizing any of the available Passport search criteria found in the following table. After entering or selecting search criteria, users simply click the 'Search' button to execute the search.

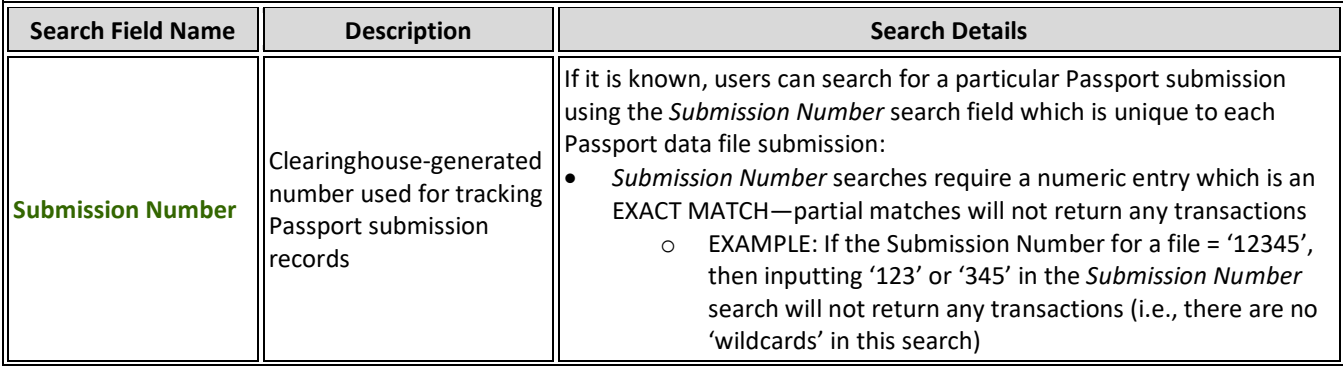

 $\overline{\mathbf{r}}$ 

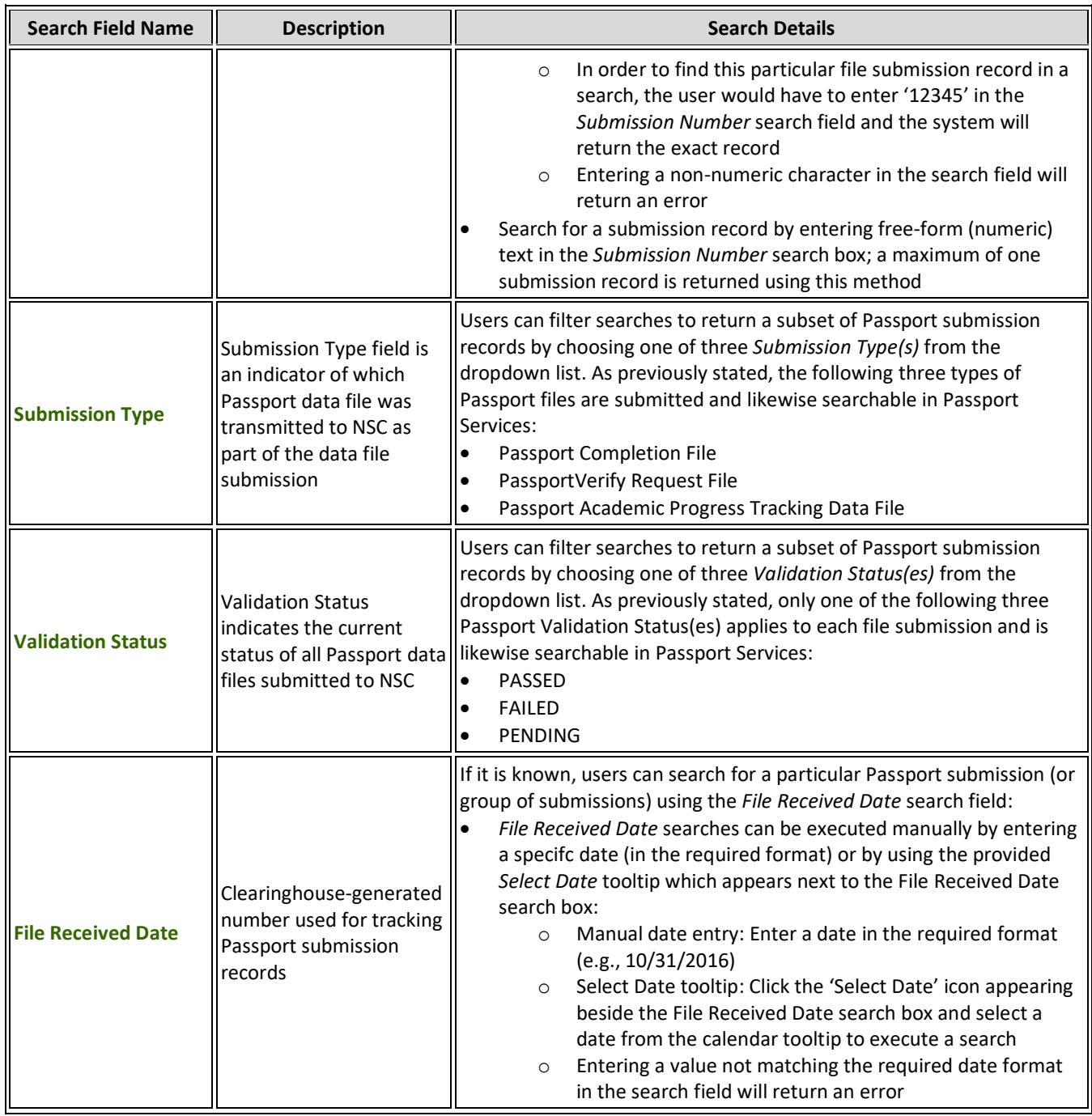

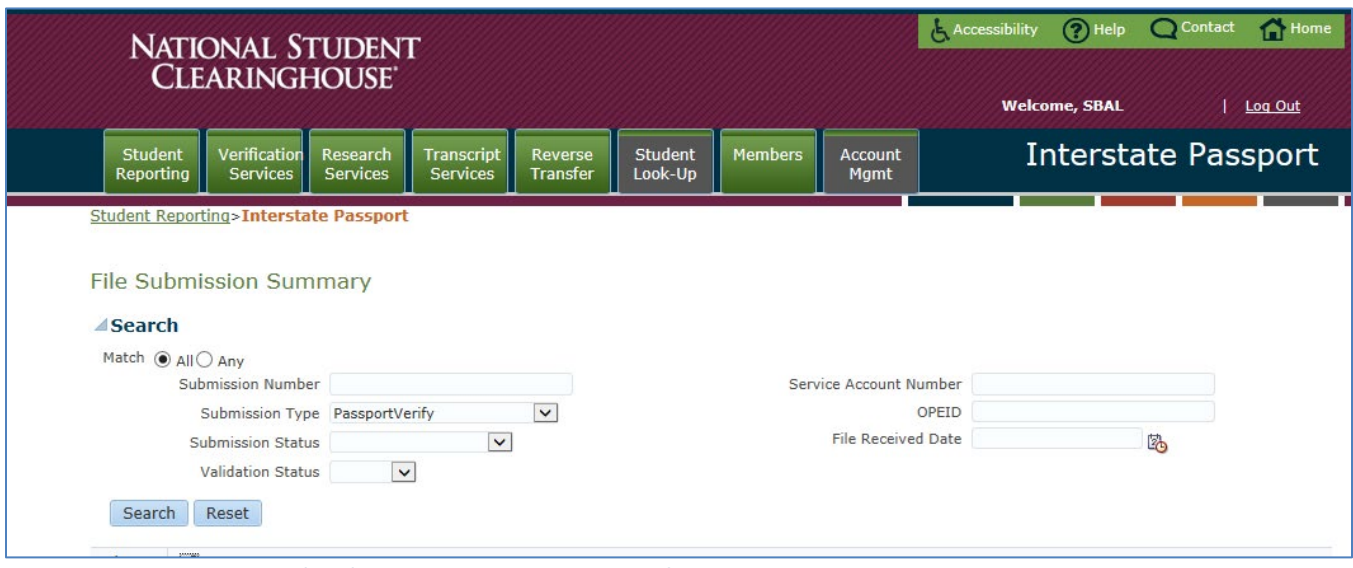

**Figure 3:** *Passport Services File Submission Summary Screen* **Search Feature**

#### <span id="page-18-0"></span>**Using the Passport Services Search Feature—Helpful Tips**

While the Passport Services search feature is fairly straight forward, users can apply the following helpful hints and reminders to simplify and enhance the search process:

- **Multiple Field Searches:** The search fields provided in the list above can be used individually to search for Passport submission record(s). In complex searches (e.g., the need to search for one out of several hundred records) however, any combination of the search fields can be used to filter out records further if needed. For example, if a user wants to find all Passport FILE submissions, which FAILED validation, and were submitted on 12/12/15, all of the search fields would be used with the exception of *Submission Number*.
- **Match All/Match Any Indicator:** When more than one search field is used in a Passport submission record search, the *Match All/Any* indicator is invoked. Choosing the *All* or *Any* search type determines the type of search the system will execute. The system defaults to the *Match All* option:
	- o **Match All:** Passport Services will only return submission records which jointly satisfy BOTH (if two fields are used) or ALL (if more than two fields are used) of the search criteria
	- o **Match Any:** Passport Services will return submission records which individually satisfy EITHER (if two fields are used) or ANY (if more than two fields are used) of the search criteria

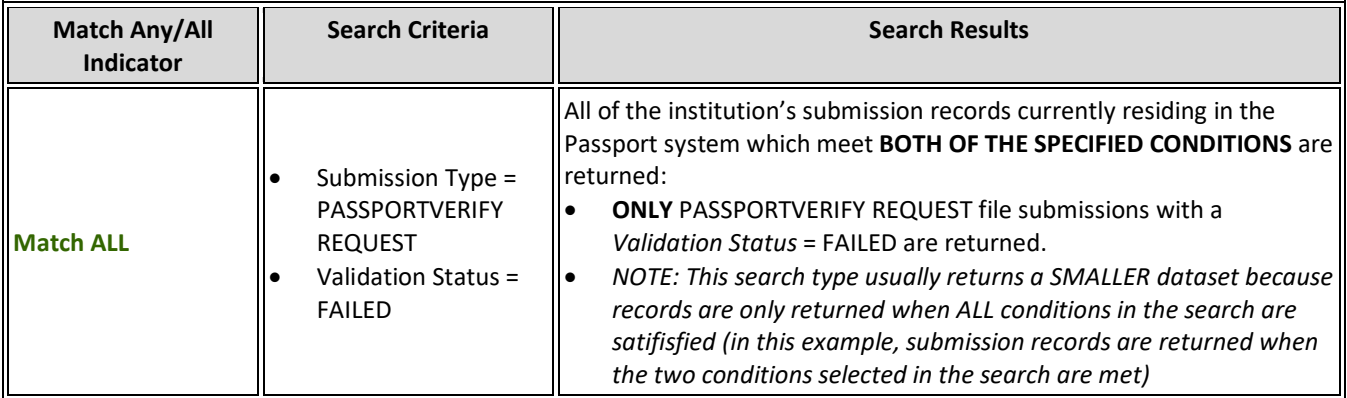

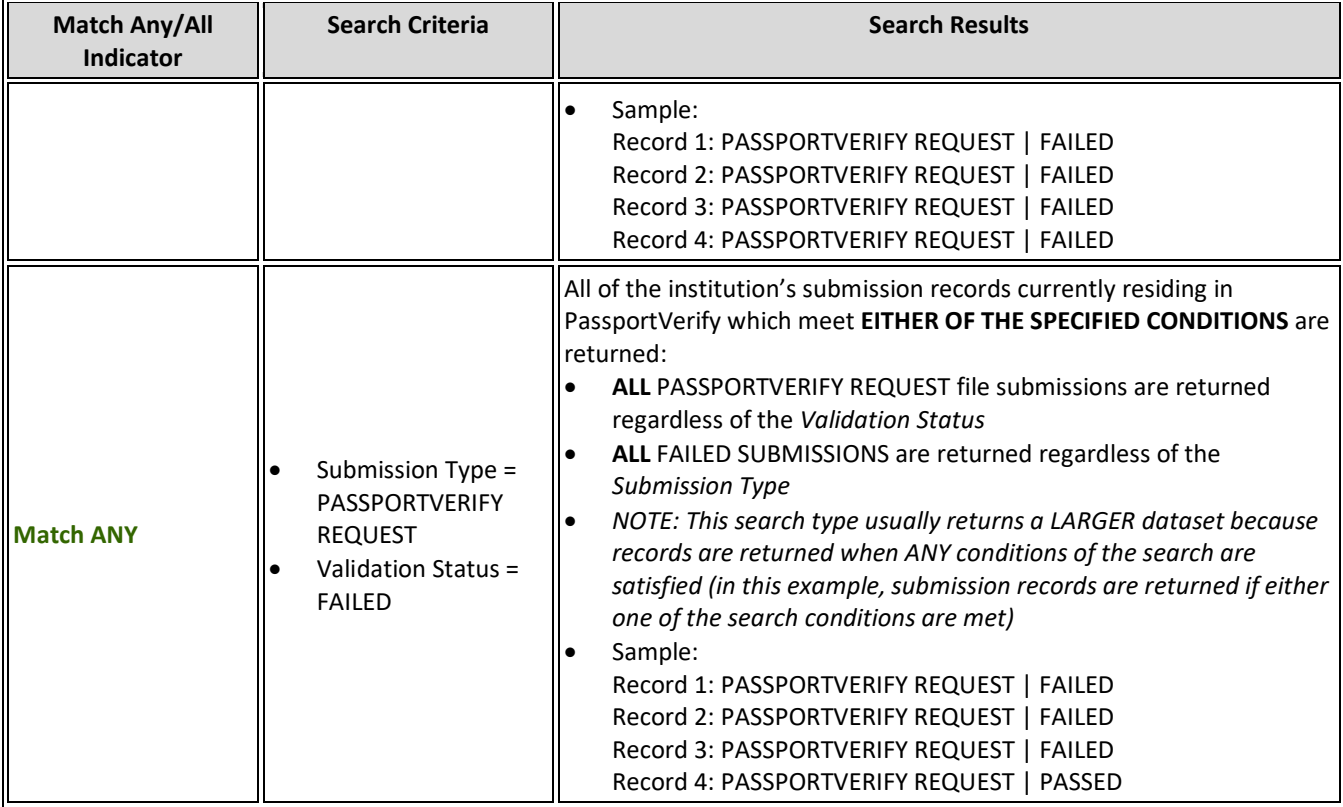

- **Search Reset:** The 'Reset' button is located beside the 'Search' button; clicking the Reset button clears all of the search criteria fields and returns the screen to the default setting, which displays all file submissions for the institution.
- **No Data to Display:** If a Passport file search does not return any submission records, or if there are no submission records in the system, the following message is displayed: *'No data to display.'*
- <span id="page-19-0"></span>• **Execute 'Search':** After entering or selecting search criteria, click the 'Search' button to execute the search.

#### **Passport Services: Validation Error Log Screen**

Users can search for and select submission records which have failed validation in order to view any structural or field-level error details associated with a submission. File submission error details and associated resolution guidelines are found on the *Validation Error Log* screen. The Validation Error Log provides detailed information for each submission error encountered during the Clearinghouse's data validation process. Each error is accompanied with a proposed solution which can be used for troubleshooting and correcting any errors prior to a subsequent resubmission of the file.

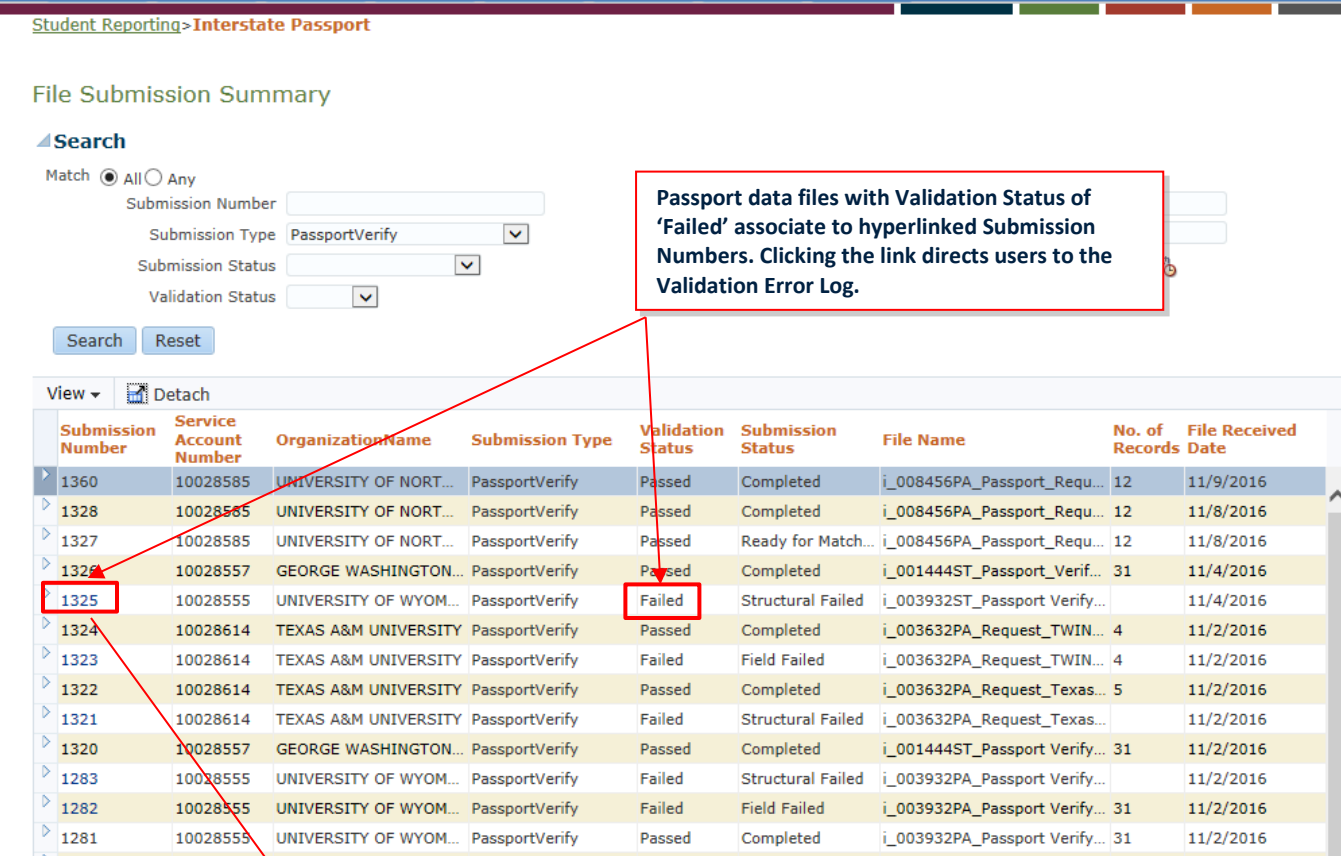

**Figure 4:** *Passport Services File Submission Summary Screen* **displaying the most recent PassportVerify Request File submission records for a participating institution. This particular example shows an even mix of both PASSED and FAILED validation statuses. All file submissions which have FAILED NSC's submission validation are accompanied with a hyperlinked Submission Number. Clicking a**  Submission Number link directs the user to the Validation Error Log for that particular submission.

| <b>Student</b><br>Reporting                                 | Verification<br>Services | Research<br><b>Services</b>                                | <b>Transcript</b><br>Services | <b>Reverse</b><br><b>Transfer</b> | <b>Student</b><br>Look-Up                                                                                                    | <b>Members</b> | <b>Account</b><br><b>Mgmt</b> |                              | Interstate Passport |  |
|-------------------------------------------------------------|--------------------------|------------------------------------------------------------|-------------------------------|-----------------------------------|----------------------------------------------------------------------------------------------------|----------------|-------------------------------|------------------------------|---------------------|--|
| Student Reporting>Interstate Passport>Validation Errors Log |                          |                                                            |                               |                                   |                                                                                                    |                |                               |                              |                     |  |
| <b>Validation Error Log</b>                                 |                          |                                                            |                               |                                   |                                                                                                    |                |                               |                              |                     |  |
| <b>Organization Name:</b>                                   |                          | UNIVERSITY OF WYOMING                                      |                               |                                   |                                                                                                    |                |                               |                              |                     |  |
| <b>Service Account Number:</b>                              | <b>File Name:</b>        | 10028555<br>i_003932ST_Passport Verify Credential Data.txt |                               |                                   |                                                                                                    |                |                               |                              |                     |  |
|                                                             | <b>Client File Id:</b>   | GW1454645464                                               |                               |                                   |                                                                                                    |                |                               |                              |                     |  |
| Detach<br>View $\star$                                      |                          |                                                            |                               |                                   |                                                                                                    |                |                               |                              |                     |  |
| <b>Field Name</b>                                           |                          | <b>Error Message</b>                                       |                               | <b>Error Count</b>                | <b>Proposed Solution</b>                                                                                                    |                |                               | <b>Affected Line Numbers</b> |                     |  |
| Attendance To Date                                          |                          | Attendance To Date is Equal to<br>Attendance From Date.    |                               |                                   | Attendance To Date cannot be Equals to<br>Attendance From Date. Attendance To Date<br>must be provided in YYYYMMDD format and<br>after Attendance From Date. |                | 30                            |                              |                     |  |
|                                                             |                          |                                                            |                               |                                   |                                                                                                    |                |                               |                              |                     |  |
|                                                             |                          |                                                            |                               |                                   |                                                                                                    |                |                               |                              |                     |  |
|                                                             |                          |                                                            |                               |                                   |                                                                                                    |                |                               |                              |                     |  |
| Go back to Submission                                       |                          |                                                            |                               |                                   |                                                                                                    |                |                               |                              |                     |  |

**Figure 5:** *Passport Validation Error Log Screen* **displaying error details for Submission Number: 1325.**

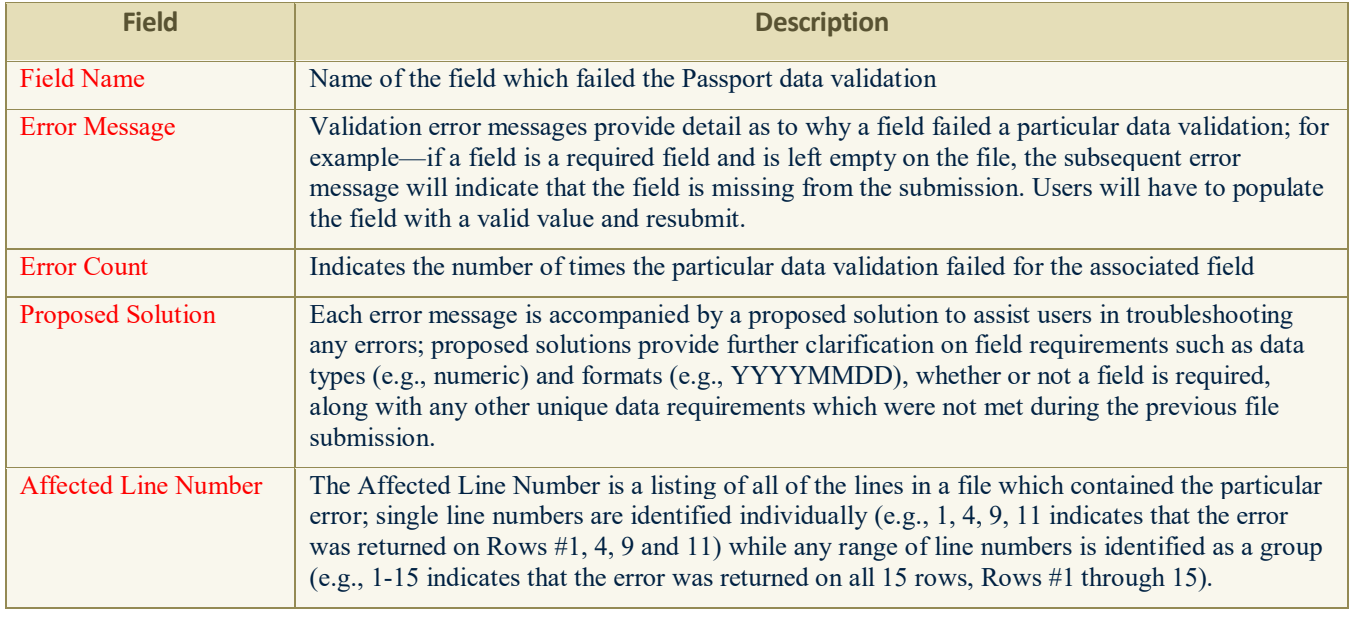

#### <span id="page-21-0"></span>**Passport Services: Validation Error Log Fields**

### **Questions:**

Please contact the Clearinghouse at PassportSupport@StudentClearinghouse.org with any questions or concerns.